## **Not sure how to begin? Start here:**

- **1.** Go to the STLCC website (stlcc.edu)
- **2.** Select Faculty & Staff (top header menu)
- **3.** Select Faculty Staff Email (middle page)
- **4.** Log into your email
- **5.** Select the hamburger icon (9 dots in upper left-hand corner) to open your apps menu
- **6.** Select TEAMS (if you do not see TEAMS in the list select the All apps link to findit).

## *(If you have the TEAMS app on your system, just select the app to open Teams).*

## **Once you are logged in to TEAMS, follow these steps to join the Senate Team:**

## **The numbers in red in the image below correlate to the written numbered steps:**

- 1. Select TEAMS in the left-hand menu bar
- 2. Select "Join or Create a Team" notice if you are using grid layout, you may find this step in the upper right-hand corner instead of lower left.
- 3. In the search box type **Senates** and hit enter
- 4. Click on the **SENATES** team and you are now a member!

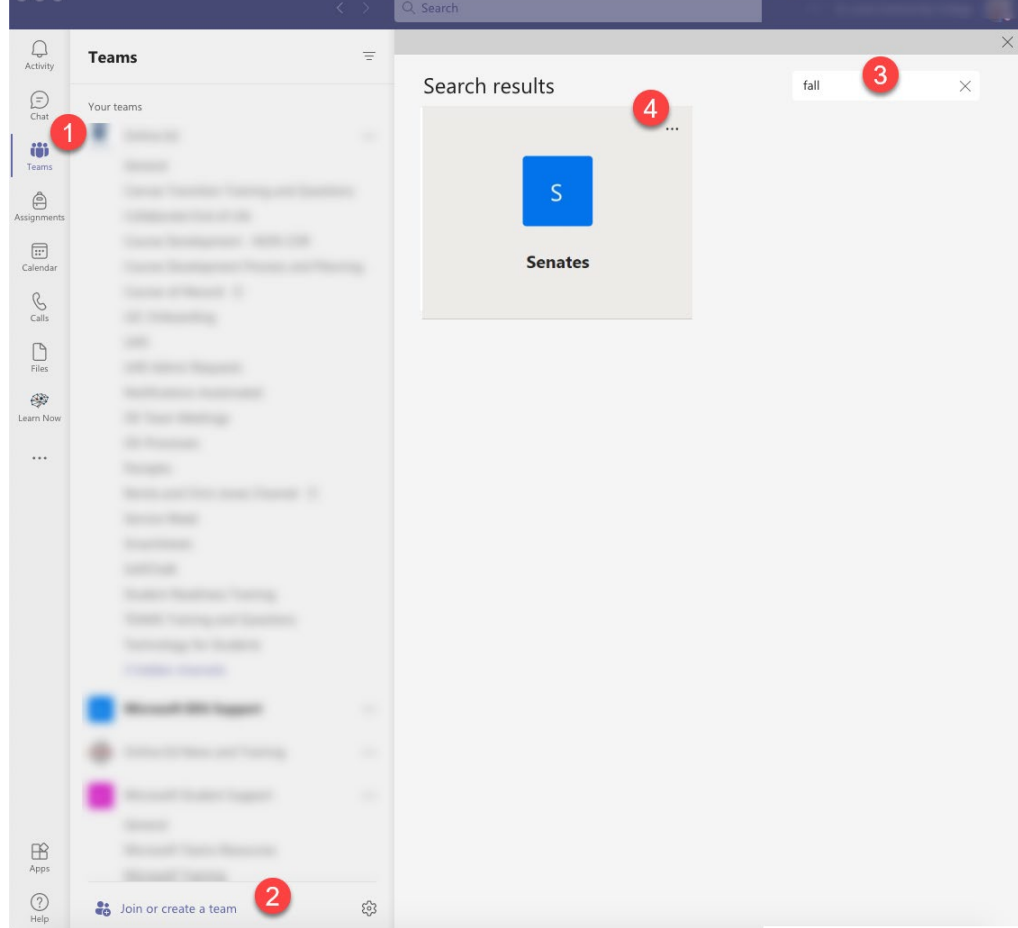

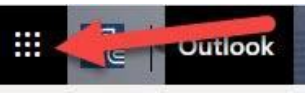